## Configurer STP sur un commutateur de la gamme CBS 220  $\ddot{\phantom{0}}$

## **Objectif**

Cet article vise à vous montrer comment configurer le protocole STP (Spanning Tree Protocol) sur un commutateur de la gamme Cisco Business 220.

#### **Introduction**

Le protocole STP protège les domaines de diffusion de couche 2 des tempêtes de diffusion. Il définit les liaisons en mode veille pour empêcher les boucles réseau. Les boucles réseau se produisent lorsqu'il existe d'autres routes entre les hôtes. Ces boucles entraînent le transfert infini du trafic sur le réseau par les commutateurs de couche 2, réduisant ainsi l'efficacité du réseau. Le protocole STP fournit un chemin unique entre les points d'extrémité d'un réseau. Ces chemins éliminent la possibilité de boucles réseau. Le protocole STP est généralement configuré lorsqu'il existe des liaisons redondantes vers un hôte afin d'empêcher les boucles réseau.

#### Périphériques pertinents | Version du logiciel

• Série CBS220 <u>[\(fiche technique\)](https://www.cisco.com/c/fr_ca/products/collateral/switches/business-220-series-smart-switches/datasheet-c78-744915.html)</u> |2.0.0.17

### Configuration du protocole Spanning Tree

#### Étape 1

Connectez-vous à l'interface utilisateur Web du commutateur CBS220.

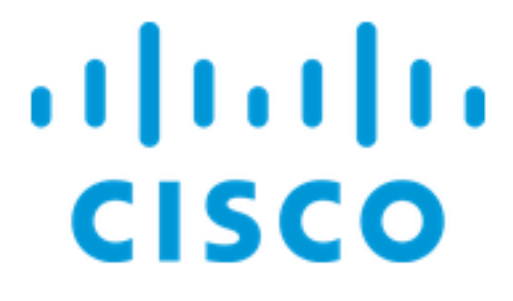

Switch

#### Étape 2

Choisissez Spanning Tree > STP Status et Global Settings.

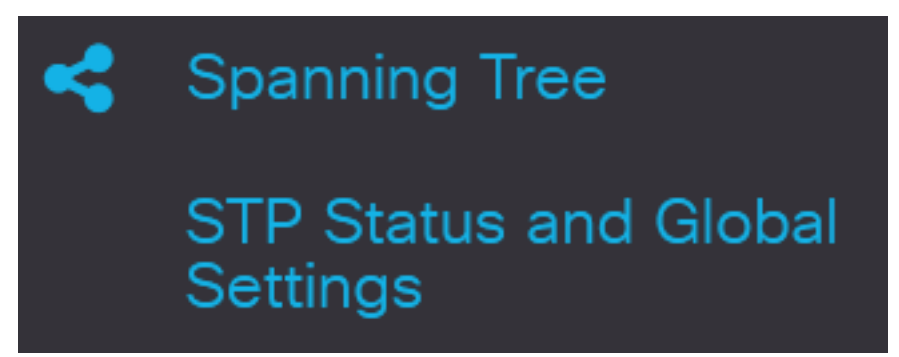

#### Étape 3

Cochez la case État du Spanning Tree pour activer le Spanning Tree.

# **STP Status and Global Settings**

## **Global Settings**

**Spanning Tree State:** 

#### Étape 4

Sélectionnez le mode de fonctionnement STP.

- Classic STP : fournit un chemin unique entre deux points d'extrémité, éliminant et empêchant les boucles réseau.
- Rapid STP Détecte les topologies réseau afin d'accélérer la convergence du Spanning Tree. Cette option est activée par défaut.
- Multiple STP : il est basé sur RSTP. Il détecte les boucles de couche 2 et tente de les atténuer en empêchant le port concerné de transmettre le trafic.

**STP Operation Mode:** 

**O** Classic STP **O** Rapid STP **O** Multiple STP

Enable

#### Étape 5

(Facultatif) Sélectionnez la façon dont les paquets BPDU (Bridge Protocol Data Unit) sont gérés lorsque STP est désactivé. Les unités BPDU sont utilisées pour transmettre des informations Spanning Tree. Sélectionnez le mode de gestion BPDU.

- Filtrage : filtre les paquets BPDU lorsque le Spanning Tree est désactivé sur une interface. Seuls quelques paquets BPDU sont échangés entre les commutateurs.
- Inondation : inonde les paquets BPDU lorsque le Spanning Tree est désactivé sur une interface. Tous les paquets BPDU sont échangés entre tous les commutateurs.

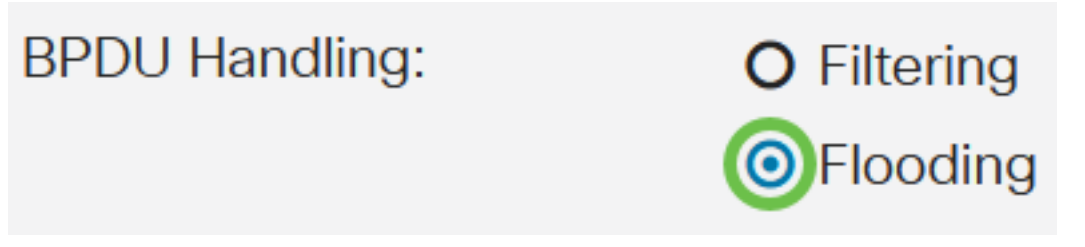

#### Étape 6

Choisissez les valeurs par défaut du coût du chemin. Cette option sélectionne la méthode utilisée pour affecter les coûts de chemin par défaut aux ports STP. Le coût du chemin par défaut attribué à une interface varie selon la méthode sélectionnée.

- Short : spécifie la plage 1 à 65 535 pour les coûts de chemin de port.
- Long Spécifie la plage 1 à 200 000 000 pour les coûts de chemin de port.

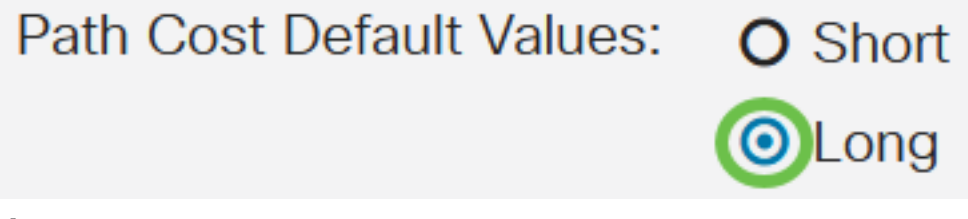

#### Étape 7

Sous la zone Bridge Settings, saisissez la valeur de priorité de pont dans le champ Priority. Après échange de BPDU, le périphérique dont la priorité est la plus faible devient le pont racine. Si tous les ponts utilisent la même priorité, leurs adresses MAC sont utilisées pour déterminer le pont racine.

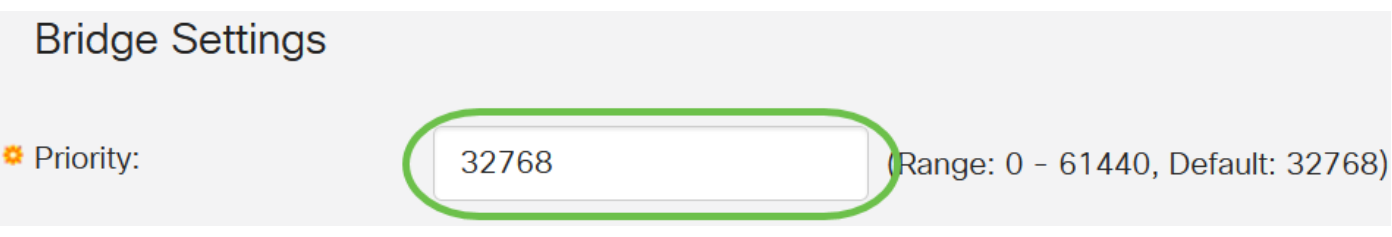

La valeur de priorité de pont est fournie par incréments de 4096. Par exemple, 4096, 8192, 12288, etc. La valeur par défaut est 32768.

Dans le champ Hello Time, définissez l'intervalle (en secondes) qu'un pont racine attend entre les messages de configuration.

 $\overline{2}$ 

Hello Time:

sec (Range: 1 - 10, Default: 2)

#### Étape 9

Entrez la valeur Âge max dans le champ Âge max. Il s'agit de l'intervalle, en secondes, pendant lequel le périphérique peut attendre sans recevoir de message de configuration, avant de tenter de redéfinir sa propre configuration.

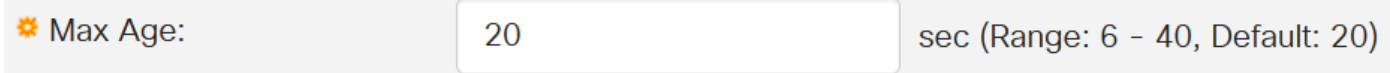

#### Étape 10

Entrez la valeur Forward Delay dans le champ Forward Delay. Il s'agit de l'intervalle pendant lequel un pont reste en état d'apprentissage avant de transmettre des paquets.

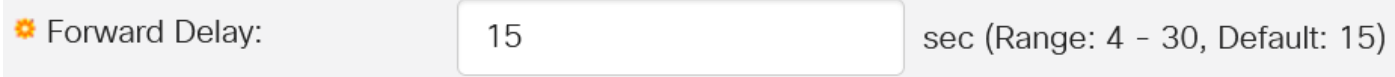

#### Étape 11

Cliquez sur Apply.

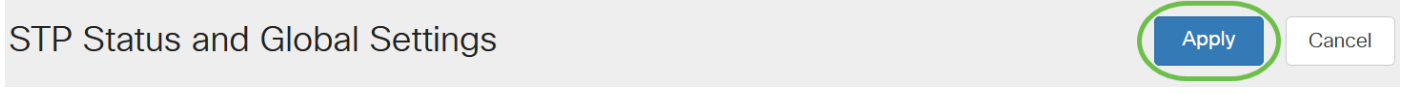

La zone Racine désignée affiche les éléments suivants :

- ID de pont : la priorité de pont est liée à l'adresse MAC du commutateur.
- ID de pont racine : la priorité de pont racine est liée à l'adresse MAC du commutateur.
- Port racine : port dont le chemin de coût le plus bas entre ce pont et le pont racine.
- Coût du chemin racine : coût du chemin entre ce pont et la racine.
- Nombre de modifications de topologie : nombre total de modifications de topologie STP qui se sont produites.
- Dernière modification de topologie : intervalle de temps écoulé depuis la dernière modification de topologie. Elle s'affiche en jours/heures/minutes/secondes.

## Designated Root

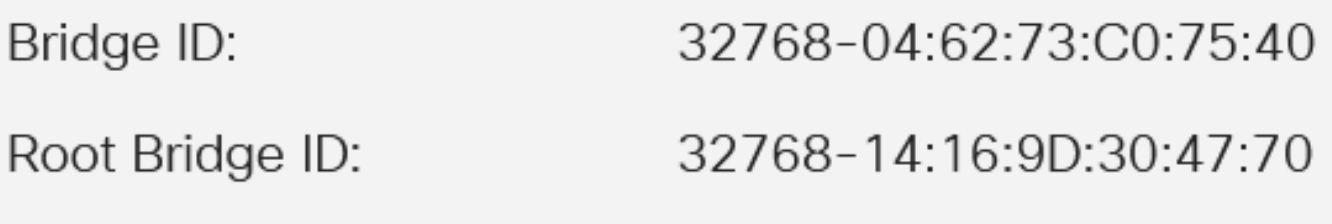

### **Conclusion**

Tu l'as fait ! Vous avez maintenant correctement configuré STP sur votre commutateur CBS220.

Pour plus de configurations, reportez-vous au [Guide d'administration des commutateurs de la](https://www.cisco.com/c/fr_ca/td/docs/switches/lan/csbss/CBS220/Adminstration-Guide/cbs-220-admin-guide.html) [gamme Cisco Business 220.](https://www.cisco.com/c/fr_ca/td/docs/switches/lan/csbss/CBS220/Adminstration-Guide/cbs-220-admin-guide.html)